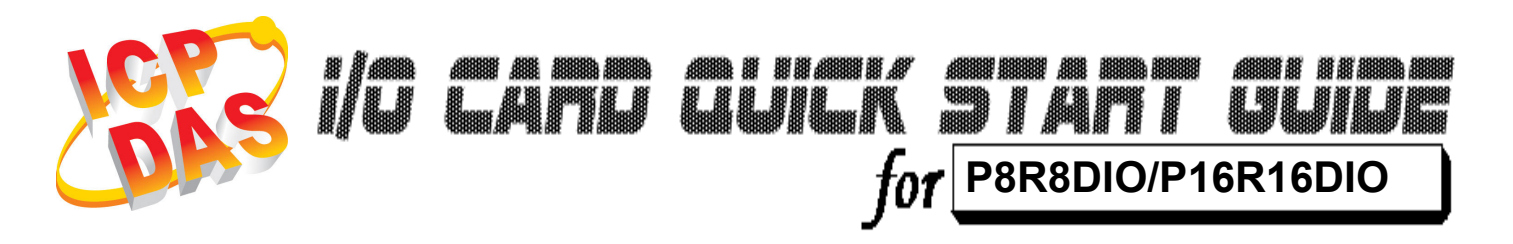

Language English<br>Version V1.2 Version<sup>1</sup><br>Update

Nov.2008

# ……………………………………………… 1

#### What's on your package?

- One P8R8DIO/P16R16DIO series card
- $\triangleright$  One companion ISA CD (V2.1 or later)
- One Quick Start Guide(This document)

# ……………………………………………… 2

### Installing Windows Driver

#### Follow those steps:

1. Setup the Windows driver. You can get the driver from: CD:\NAPDOS\ISA\DIO\DLL\

http://ftp.icpdas.com/pub/cd/iocard/isa/napdos/isa/dio/dll/

- 2. Click "Next >" button to start installation.
- 3. Click "Next >" button to install driver into the default folder.
- 4. Click "Install" button to continue installation.
- 5. Select "NO, I will restart my computer later" and click "Einish".

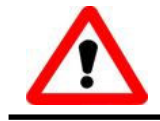

Windows driver only support windows 98/NT/2000 and XP/2003/vista 32-bit versions.

## I/O Address & Jumper Setting

 $\triangleright$  The base address switch is preset at value need for you. (Default value 300Hex)

………………………………………………

P8R8DIO SW1: Default 300 Hex

3

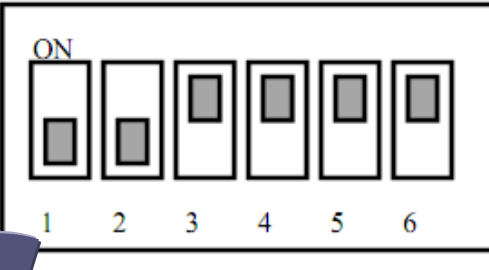

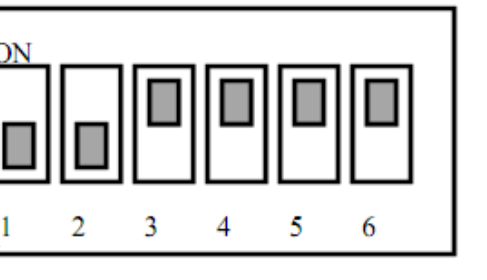

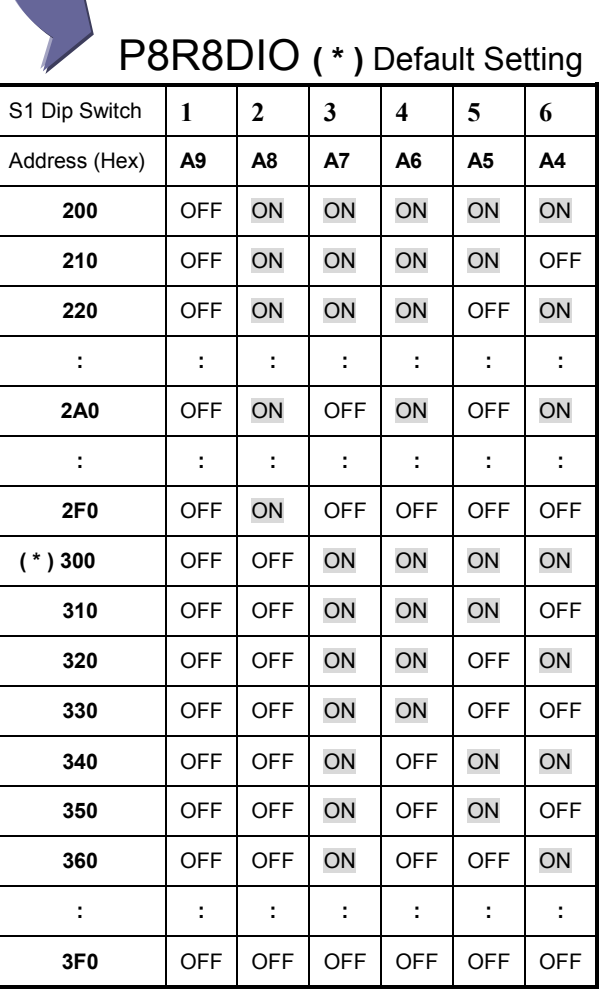

P16R16DIO SW1: Default 300 Hex

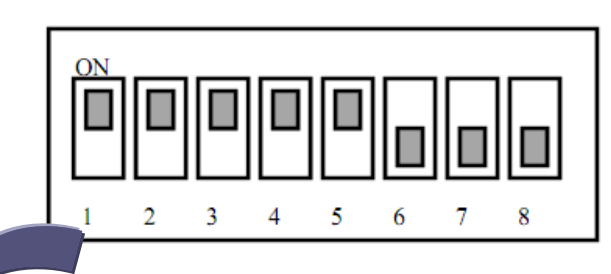

#### P16R16DIO (\*) Default Setting

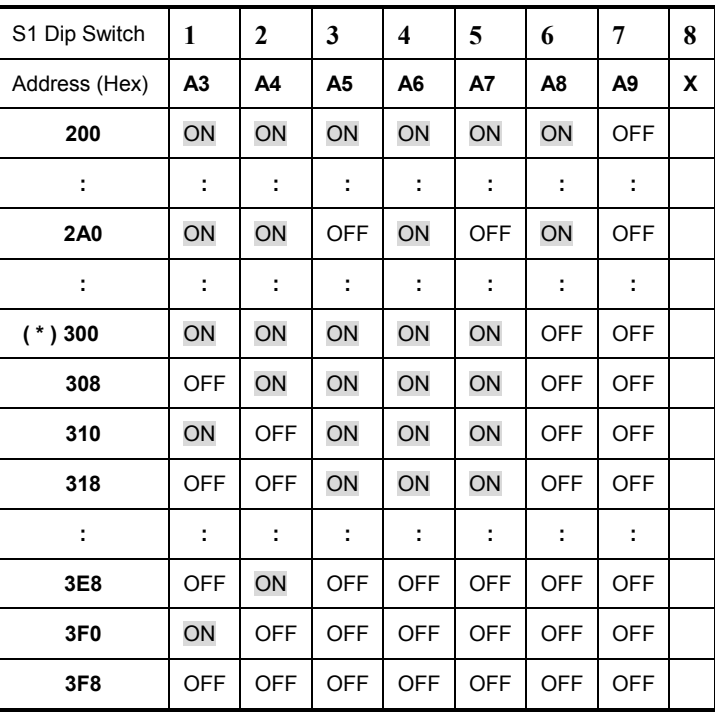

 $\triangleright$  Setting jumper, see the list of jumper number and It's corresponding digital input channel.

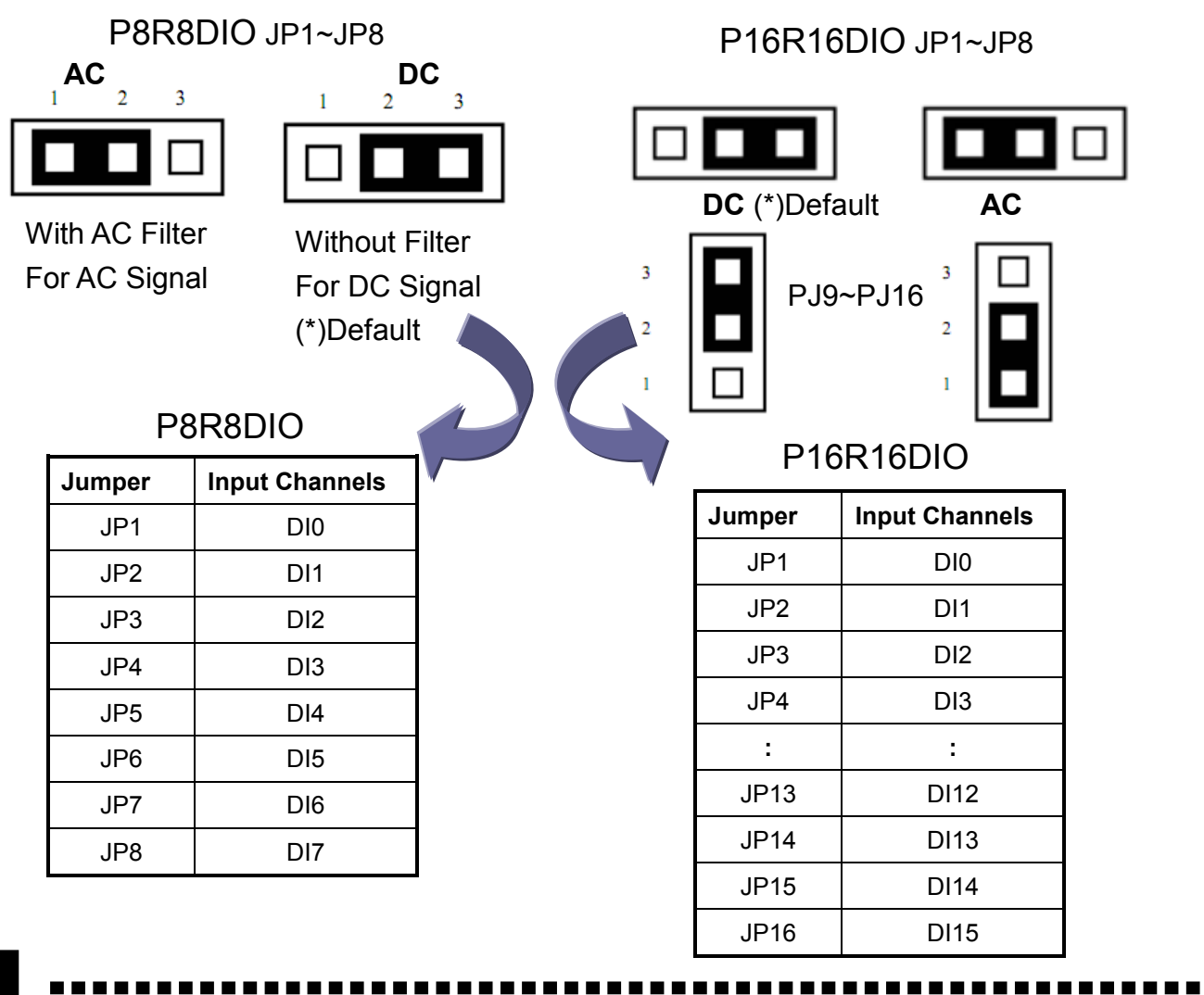

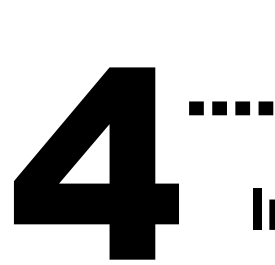

### Installing Hardware on PC

#### Follow those steps:

- 1. Shut down and power off your computer
- 2. Remove all covers from the computer
- 3. Select an empty ISA slot
- 4. Carefully insert your I/O card into the ISA slot
- 5. Replace the PC covers
- 6. Power on the computer

After powering-on the computer, continue next process.

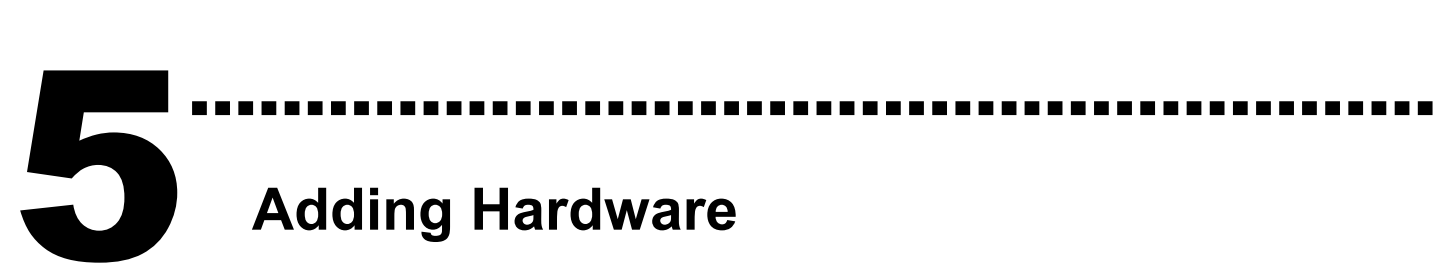

### Adding Hardware

Adding hardware is used on Windows 2000/XP/2003/Vista 32 only. Windows 9X/Me/NT users can skip it.

#### 7. Add Hardware

- 7-1 Open the "Control Panel" by click the item "Start / Settings / Control Panel".
- 7-2 Double-click the item "Add/Remove Hardware" and click "Next >" button.
- 7-3 Select the item "Add/Troubleshoot a device" and click "Next >" button.
- 7-4 Select the item "Add a new device" and click "Next >" button.
- 7-5 Select the item "No, I want to select the hardware from a list" and click "Next >" button.
- 7-6 Select the item "Other device" and click "Next >" button.
- 7-7 Click the "Have Disk..." button.
- 7-8 Click the "Browse…" button to select the Inf file default path is C:\DAQPRO\DIO\_Win2K\Inf and click the "OK" button.
- 7-9 Select the correct device from the "Models:" listbox and Click "Next >" button.
- **7-10** The windows show to dialog box and Click the "OK" button to enter the device's properties settings.

#### 8. Modify the device properties

- 8-1 Enter the "ICPDAS P8R8/P16R16DIO Digital I/O Card Properties".
- 8-2 Click the " I/O Range " and click the "Change setting" button to enter the "Edit Input/Output Range".
- 8-3 Set the I/O Range value for SW1 value. (Default 300 Hex)
- 8-4 Check the Conflict information for " No devices are conflicting" and click "OK".

#### 9. Reboot the PC

The detail "add hardware" information. Please refer to : CD:\NAPDOS\ISA\Manual\PCI\_ISA\_PnP\_Driver\_Installation\_in\_Win9x\_2K\_XP.pdf

## ……………………………………………… Pin Assignments 6

- CN1/ CON2 pin assignments of the P8R8DIO/ P16R16DIO connector. (See Figure 6-1)
- CN1 pin assignments of the P16R16DIO connector. (See Figure 6-2)

P16R16DIO CN1 Pin Assignments P8R8DIO CN1/ P16R16DIO CON2 (Figure 6-2) Pin Assignments (Figure 6-1) 000000000000000000<br>0000000000000000000  $NO_11$ NO<sub>8</sub> 2  $\overline{COM8}$  $\overline{\mathbf{4}}$ COM 11 3 NO0 O **NC 11**  $NC_8$ 6  $\begin{array}{c} 5 \\ 7 \\ 9 \end{array}$ 20 NO3 Ō 8  $NO$  $12$  $NO<sub>9</sub>$ COM0  $\circ$ 10 COM<sup>-9</sup> COM\_12  $21$ COM3 O 3  $\frac{1}{100}$   $\frac{1}{13}$ <br>COM 13 NC0  $\circ$  $NC_9$ 11 12  $\overline{2}$ NO 10 13 14 NC3 O 4 NO1 O  $COM_1$ 10  $\overline{15}$ 16 NO 14 23 O. NO4 18  $CO\overline{M}$  14 COM1  $\circ$  $NC^-$ 10 17  $24$ 19 20 GND  $NO_1$ 15 COM4 O Ġ NC1  $\circ$  $COM<sub>-15</sub>$  $21$ 22 DI 8- $25$ NO5  $D\overline{B}$ + 23 24 DI 9-O NO2  $\circ$ 26 25 26 DI 10-DI 9+ COM5 O. 8  $\frac{27}{29}$ 28 DI 11-COM2  $\circ$ DI 10+  $27$ 30 DI 11+ DI 12. NO6 O 9 NC2  $\circ$  $DI$  12+ 31 32 DI 13-28 COM6 34 O. DI 13+ 33 DI 14.  $10$ NO7  $\circ$ 29 DI 14+ 35 36 DI 15-GND Ō. 11. 37 38 COM7  $\circ$ DI 15+ 30 DI 0- 39 40 O.  $12$ DI 0+ O 31 DI 1- 13 O. DI 1+ O 32 DI 2- NO8 O  $14$  $\circ$ DI 2+  $\circ$ NO11 33 COM8  $\circ$ Ō DI 3- 15 O DI 3+ O COM11 NC8  $\circ$  $34$ Ō DI 4-  $\overline{\phantom{0}}$ NC11 Ō 16 NO9  $\circ$ DI 4+  $\circ$  $\circ$  $23$ 35 NO12 COM9 O. DI 5-  $\circ$ O 17  $24$ O COM12 DI 5+ NC9  $\mathsf{O}^{\mathsf{I}}$ 36  $\circ$  $25$ 18 O NO13 DI 6- NO10  $\circ$  $\circ$  $\circ$ DI 6+ 37 26 COM13 COM10  $\circ$  $\circ$ Ō 19 DI 7-  $\circ$  $27$ NO14 DI 7+ NC10  $\circ$  $\circ$  $28$ COM14 NO15 10  $\circ$  $\Omega$  $29$ GND COM15  $\overline{\mathbf{u}}$  $\circ$  $\circ$ 30 DI 8- DI 8+  $12$  $\circ$  $\circ$  $31$ DI 9- DI 9+  $\overline{13}$  $\circ$  $\circ$ 32 DI 10- DI 10+  $\overline{14}$  $\circ$  $\circ$ 33 DI 11- DI 11+  $15$  $\circ$  $\circ$ 34 DI 12- DI 12+  $16$  $\circ$  $\circ$ 35 DI 13-  $17$ DI 13+  $\circ$  $\circ$ 36 DI 14-  $18$  $\circ$ DI 14+  $\circ$ 37 DI 15-  $19$  $\Omega$ DI 15+  $\circ$ 

#### Self-Test

7

- 1. Prepare for device:
- $\triangleright$  DN-37(Optional) wiring terminal board.
- $\triangleright$  Exterior power supply device. For example: DP-665(Optional)
- 2. Use DN-37 to connect the board CN1 and than CN1.NO0 with CN1.DI 0+. (pin1 connect to pin12)

………………………………………………

3. Use DP-665 V24+ connect to DN-37 CN1.COM0 and then DP-665 GND connect to DN-37 DI 0-. (V24+ connect to pin2, GND connect to pin30).

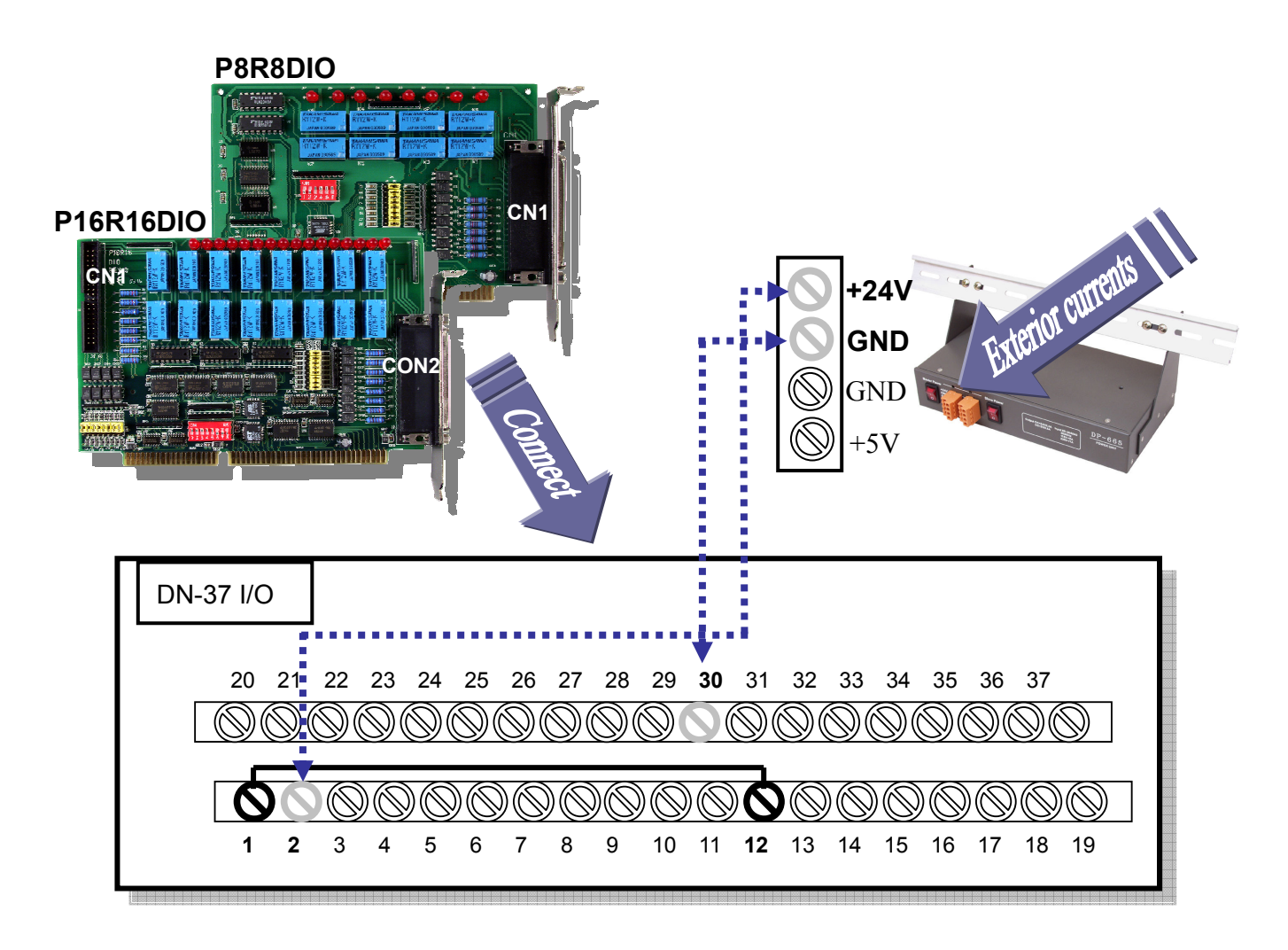

- 4. Run the P8R8DIO/P16R16DIO sample program. Get the file from(Default path): C:\DAQPro\DIO\_WinXXX\Demo\
- 5. Check number of the P8R8DIO/ P16R16DIO, and test DIO function.

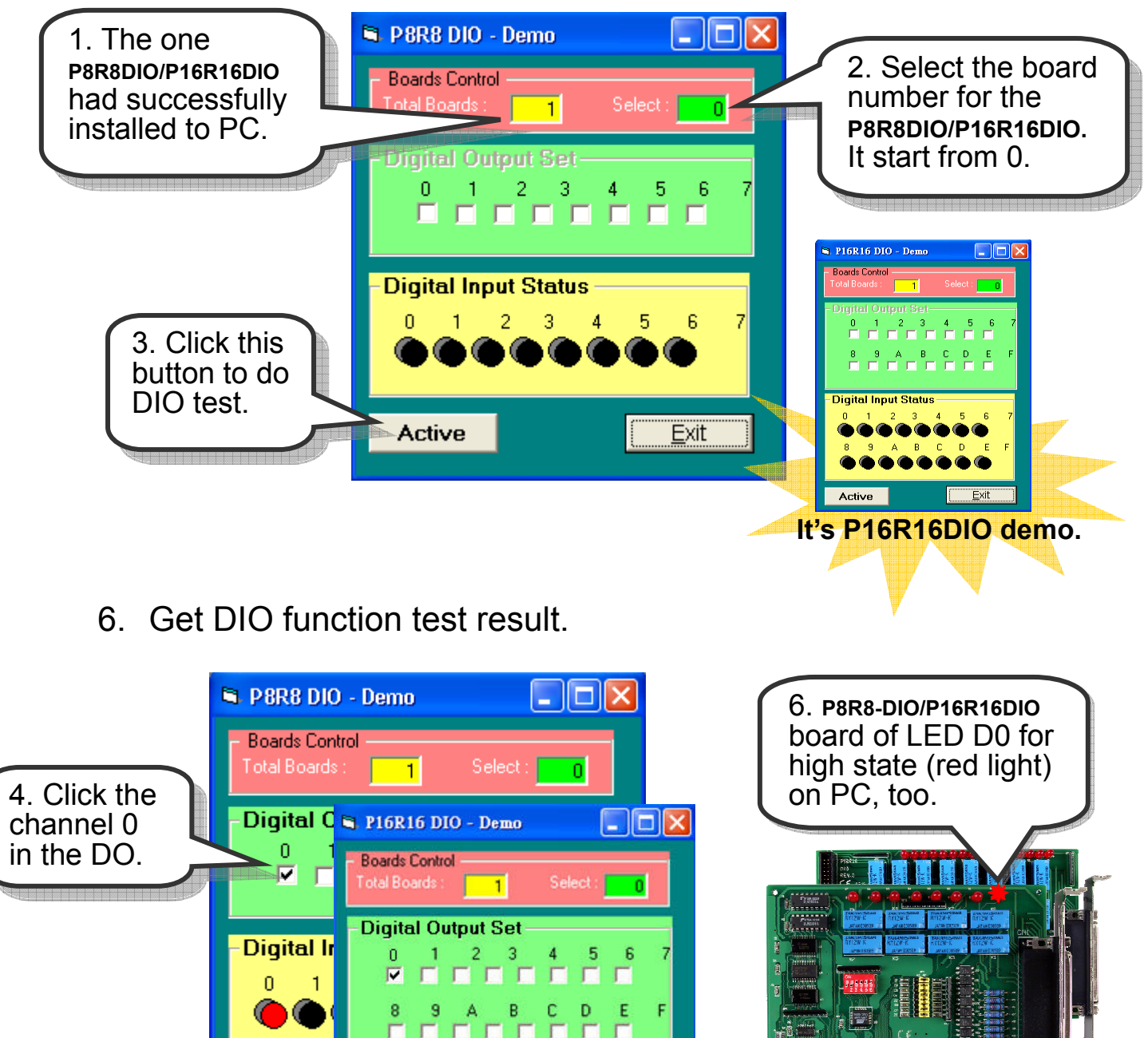

- 7 -

Evit

innannanna ann a

5. DI show to 3 3 4 B C D E F Complete

 $2 \quad 3$ 

**Digital Input Status** 

**Stop** 

channel 0 for high state. (Red

**Stop** 

light)

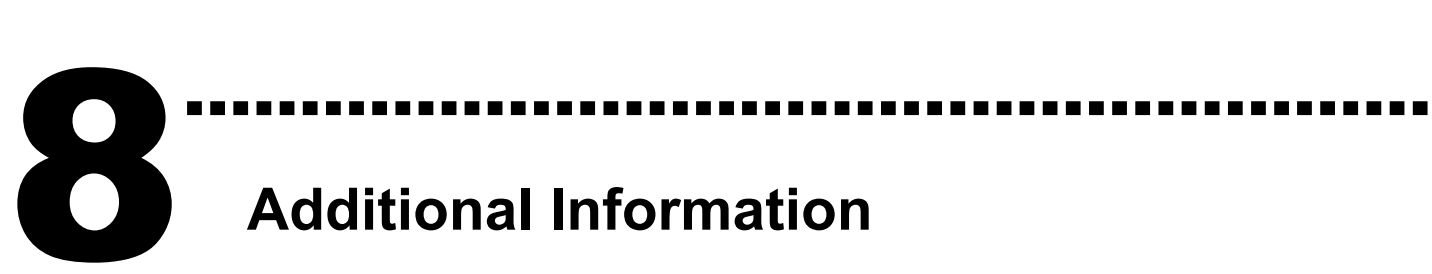

## Additional Information

#### $\checkmark$ P8R8DIO/P16R16DIO Series Card Product page:

http://www.icpdas.com/products/DAQ/pc\_based/p8r8dio.htm http://www.icpdas.com/products/DAQ/pc\_based/p16r16dio.htm

#### - DN-37(Optional) page:

http://www.icpdas.com/products/DAQ/screw\_terminal/dn\_37.htm

#### - DP-665(Optional) page:

http://www.icpdas.com/products/Accessories/power\_supply/dp-665.htm

#### $\checkmark$ Documents:

CD:\NAPDOS\ISA\DIO\manual http://ftp.icpdas.com/pub/cd/iocard/isa/napdos/isa/DIO/manual/

#### - Software:

 CD:\NAPDOS\ISA\DIO http://www.icpdas.com/download/isa/dio/index.htm

#### The ICP DAS Web Site

http://www.icpdas.com

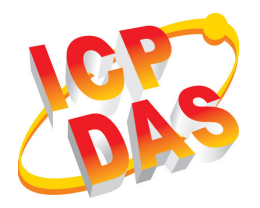

- Technical support
	- Supplies and ordering information
- Ways to enhance your device
- FAQ
- **Application story**

Contact Us Service@icpdas.com

Copyright ©2008 by ICP DAS Co., Ltd. All right are reserved